# SUBVERSION

# Subversion

- What is source code version control?
	- <http://svnbook.red-bean.com/>
	- allow multiple people to modify the same source code

**TA** allow one person to manage multiple versions of their source code

- move from computer to computer to develop
- track all changes

#### **Repository**

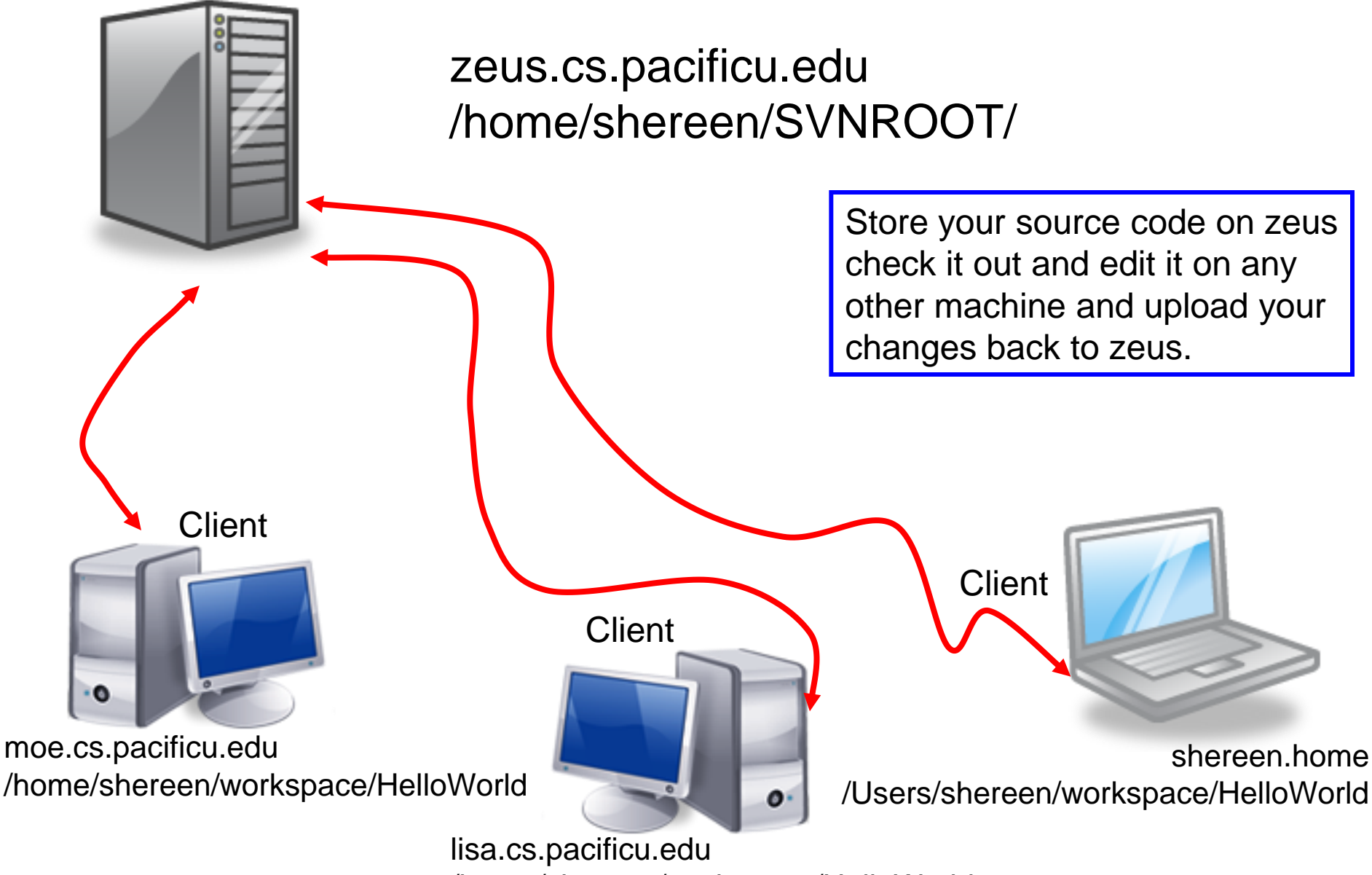

/home/shereen/workspace/HelloWorld

# **Topics**

- Subversion
	- Source Control
	- Check in
	- Check out
	- Update
	- Commit
	- Merge Conflict
	- Revert a file

# **SVNTest**

- Import CS300SVNTest into Eclipse
	- Start Eclipse
	- Window->Preferences. Type SVN. Make sure that interface client is SVNKit (Pure Java)
	- File->Import->SVN->Projects from SVN
	- Select: Create a new repository location
	- Type in the following for the url: svn+ssh://zeus/home/CS300Public/2015/SVNROOT\_CS300\_2015
	- Type in your zeus login and password
	- Click Browse then select CS300SVNTest 2
	- Check out as a project with the name specified, then next, finish

# **SVNTest**

- Project has been imported into your workspace
- Right-click on project
	- Team->Disconnect
	- Make sure and delete meta-information
- Run the program and verifies that it works
- Go to the file system and note that the project is in your workspace

# Your Own Repository

- Create a repository on zeus
	- do this exactly once!!!
	- use this one repository for all your projects
- ssh into zeus
- Type:

**zeus\$ svnadmin create /home/shereen/SVNCS300REPOS**

• Replace (shereen) with your PUNetID

# Check in SVNTest

- Problem: Let's check CS300SVNTest into the repository
- How?
- Right click on the SVNTest project, then Team, then Share Project, then SVN, then Next, then Create a new repository location
	- See next slide

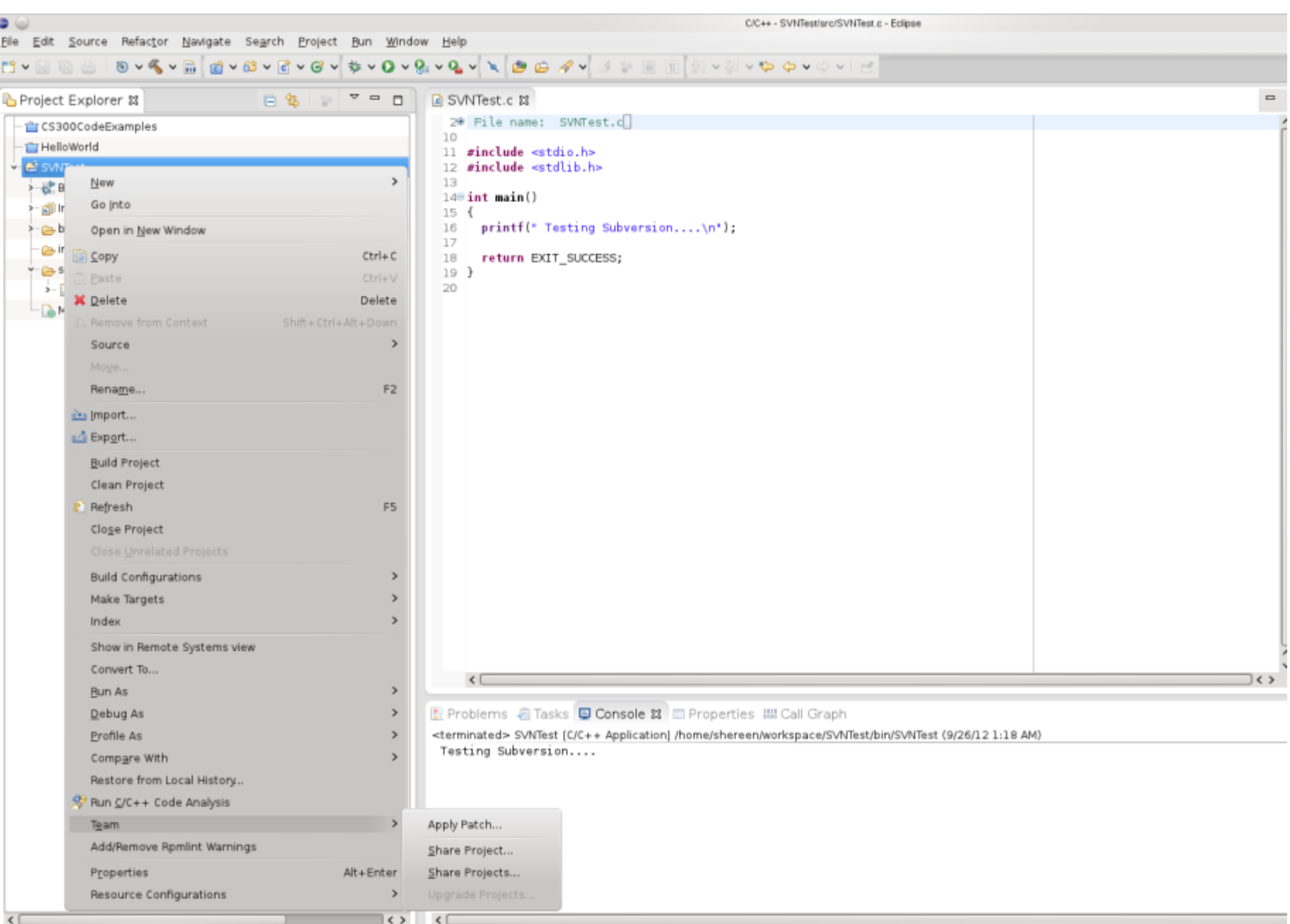

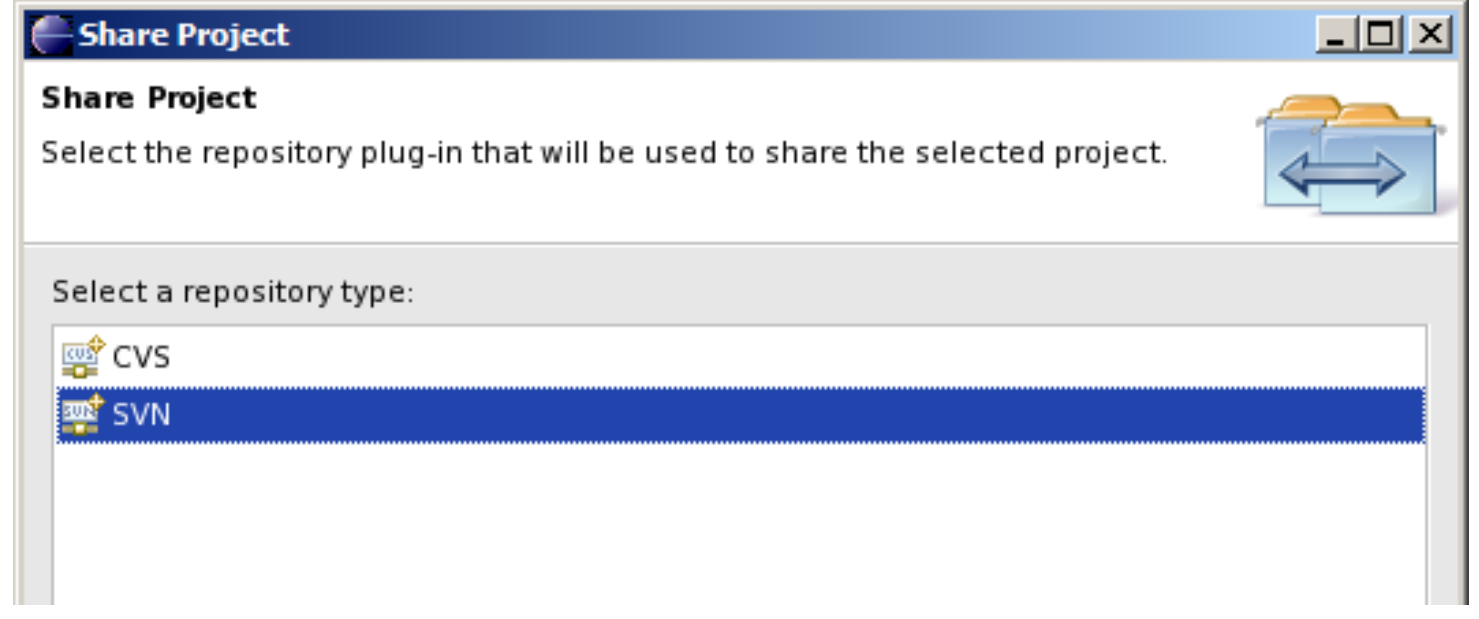

#### Select Create a new repository location

URL should use /home/punetid/SVNCS300REPOS on all subsequent slides

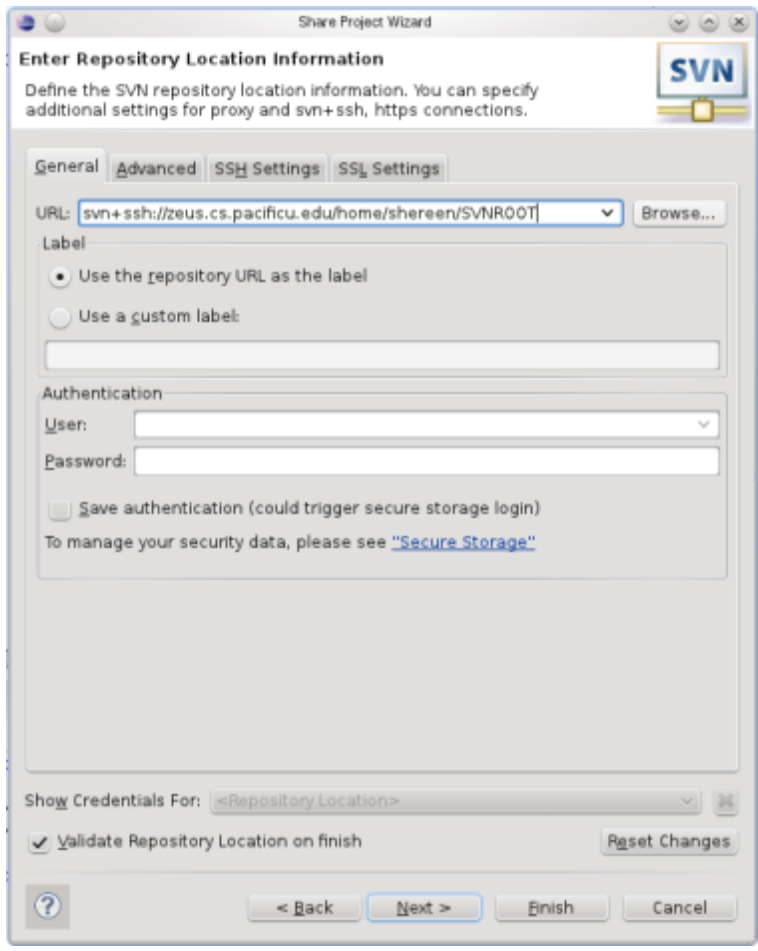

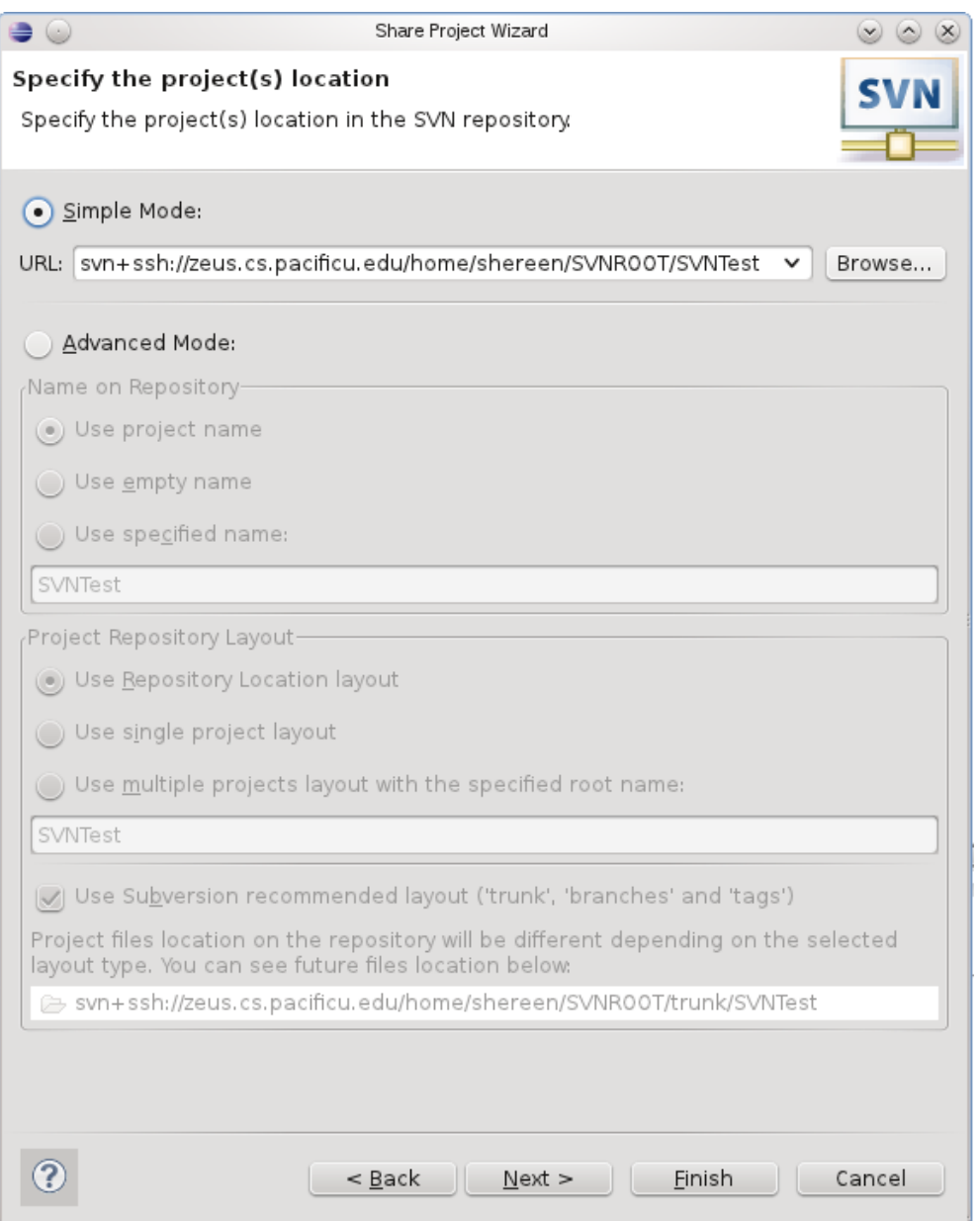

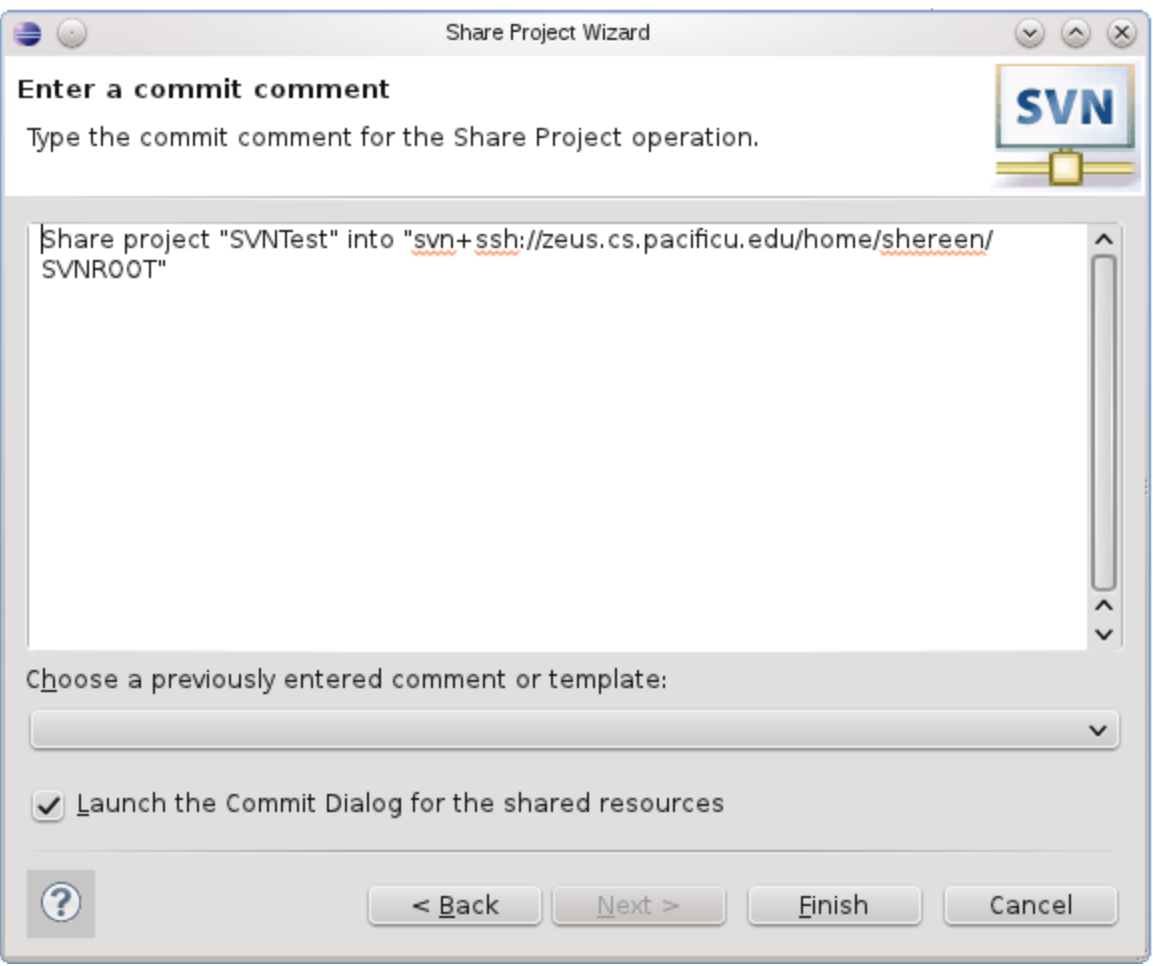

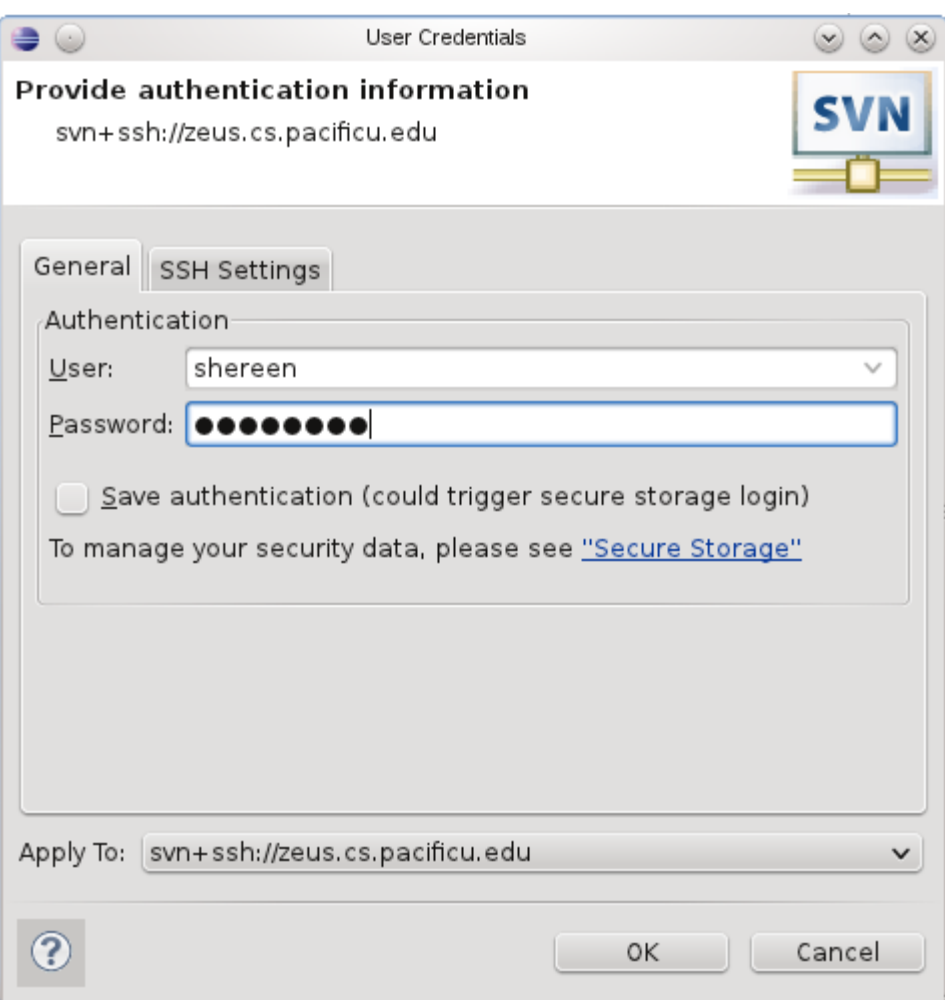

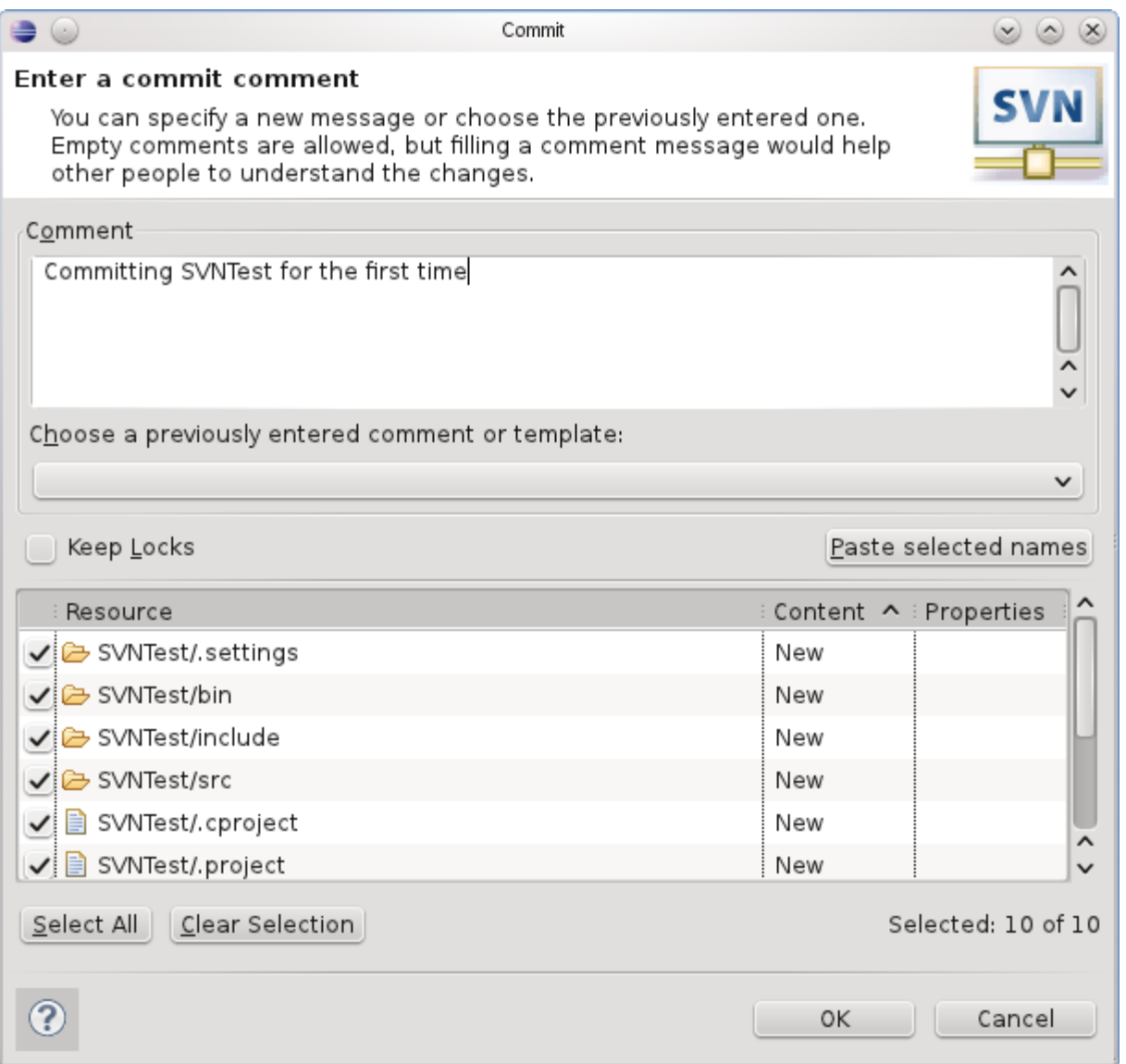

### How to do a code commit

To commit a project, right click on the project  $folder \rightarrow Team \rightarrow Commit$ 

Do not commit (i.e. uncheck) any binary files!!!!!

Add very descriptive comments for EACH code commit. You will not be sorry.

# Version Control

- Each change you make to the source code is a *revision* stored in the repository
	- can annotate your change with a note
		- why did I do that?
	- you can browse back through the repository to find old revisions of file
		- changed a data structure and it did not work
		- rewrote an algorithm and it got slower!
	- check out the old (working) revision from the repository

### Hmmm….

- How often should I *update* and *commit*?
	- every major change
	- once every 15 minutes
	- right before you do something you think may be a bad idea
	- be sure to update and commit before you log off of a lab machine!
		- Or before you leave the lab
		- Someone may reboot your machine!

# Let's Delete SVNTest

- Right Click the SVNTest project -> Delete
- CHECK  $\rightarrow$  Delete project contents on disk

### How to checkout

#### To checkout a project, File  $\rightarrow$  Import, then

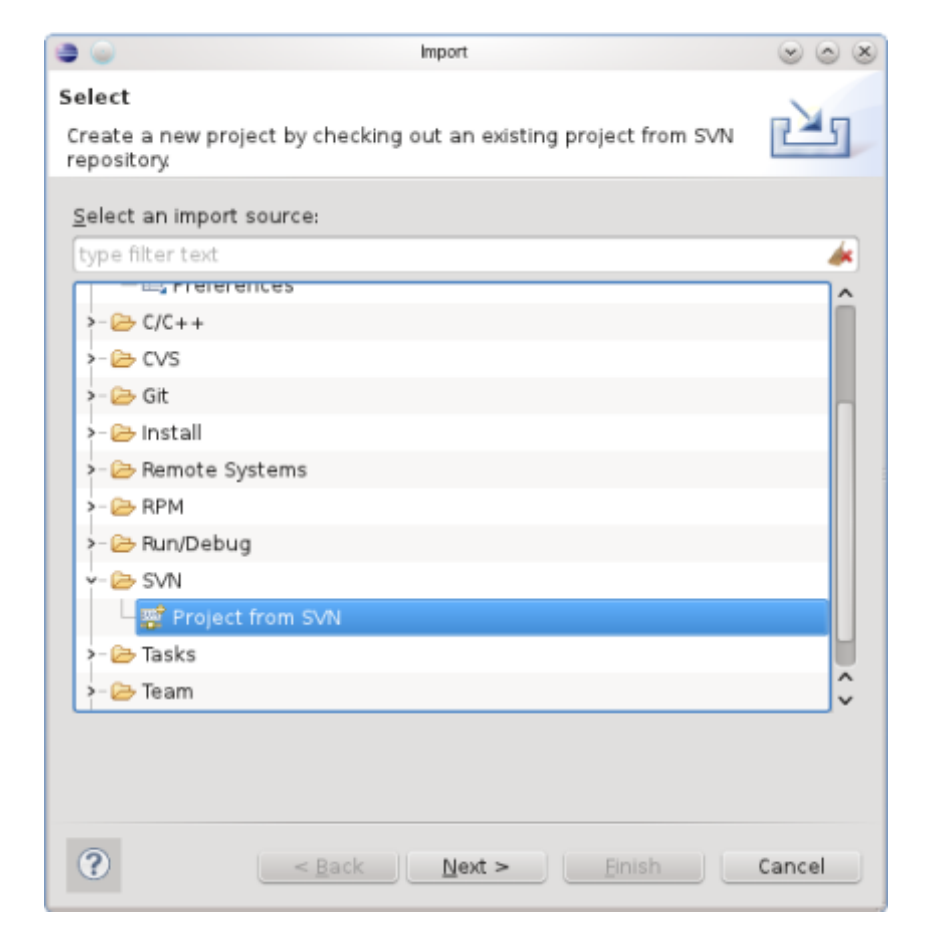

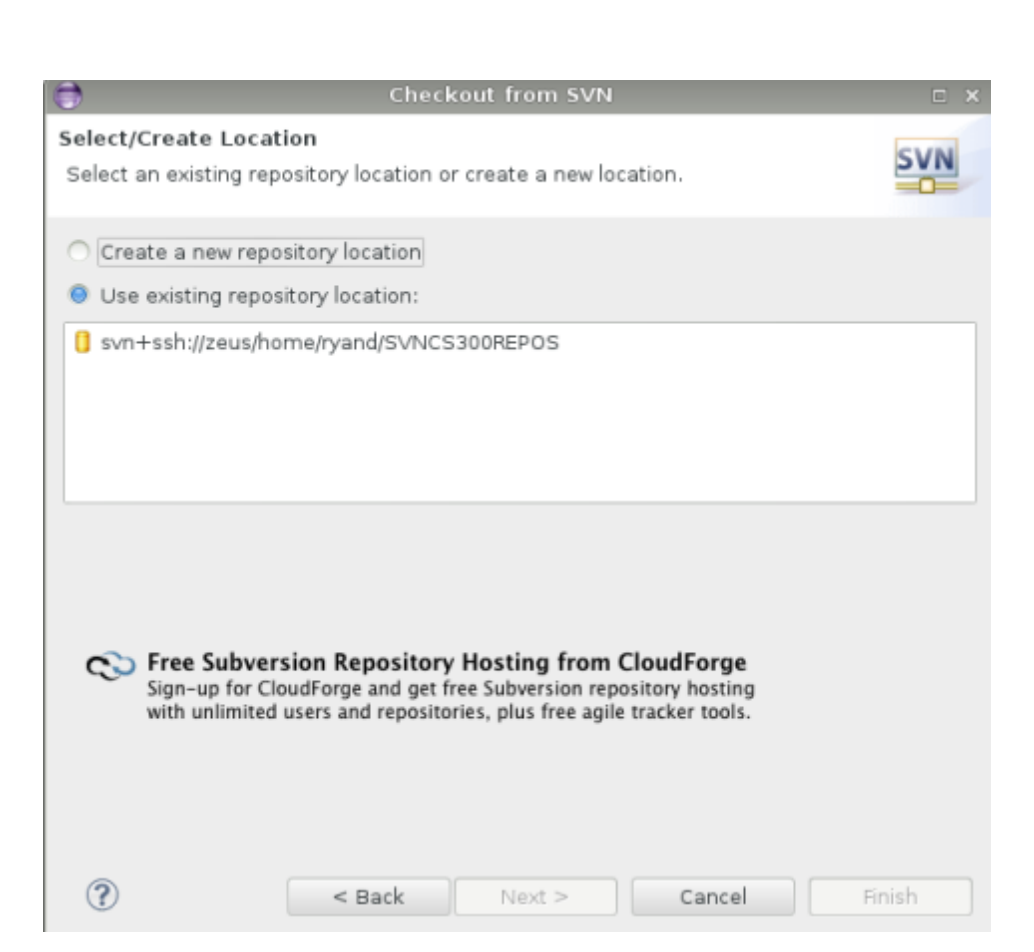

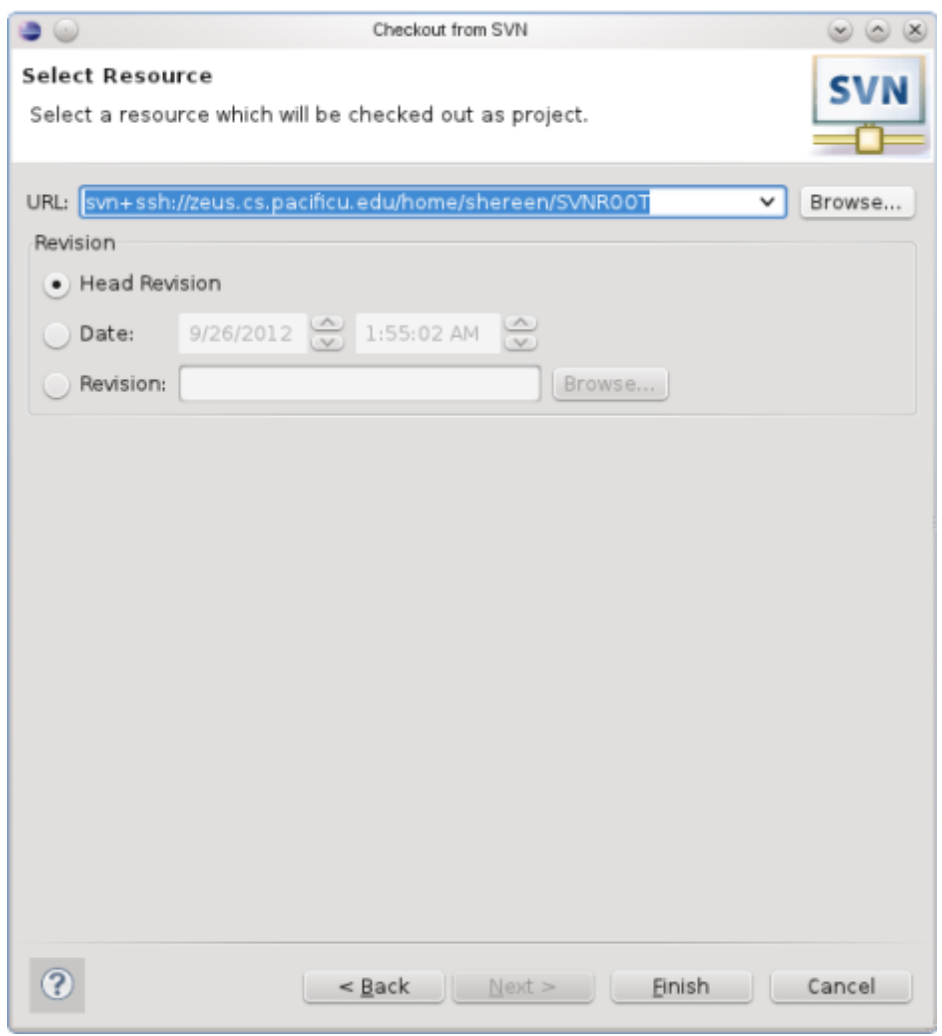

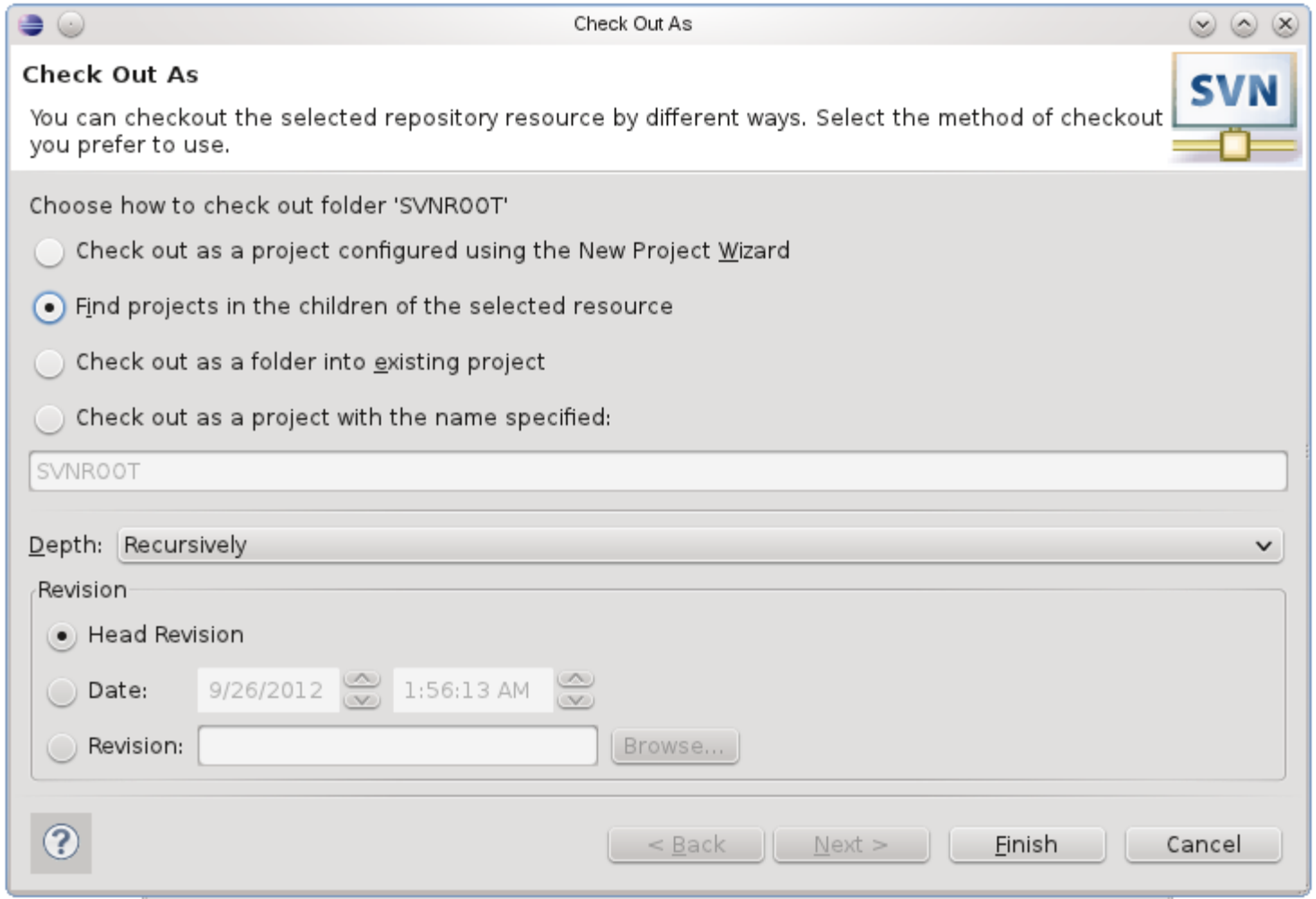

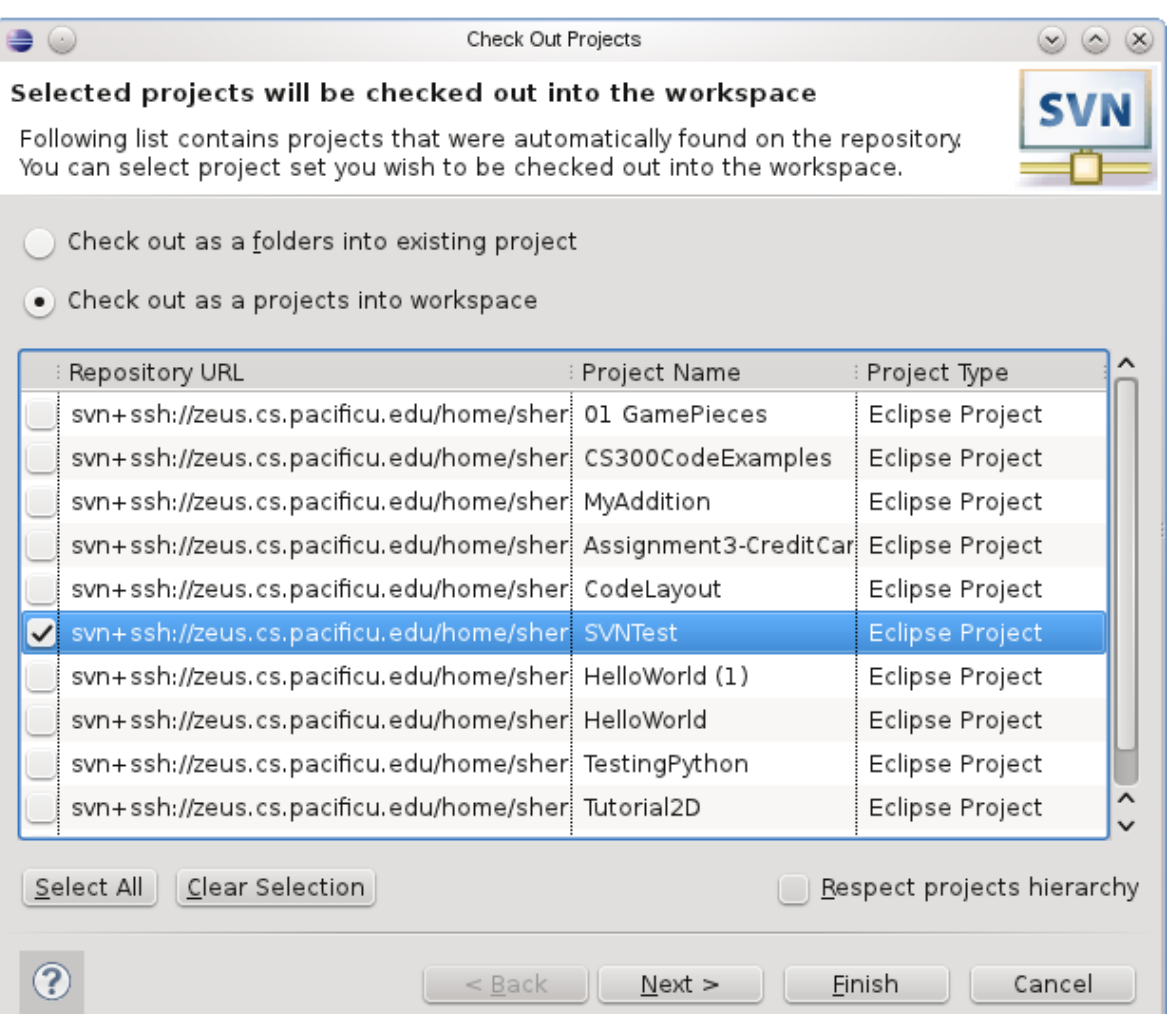

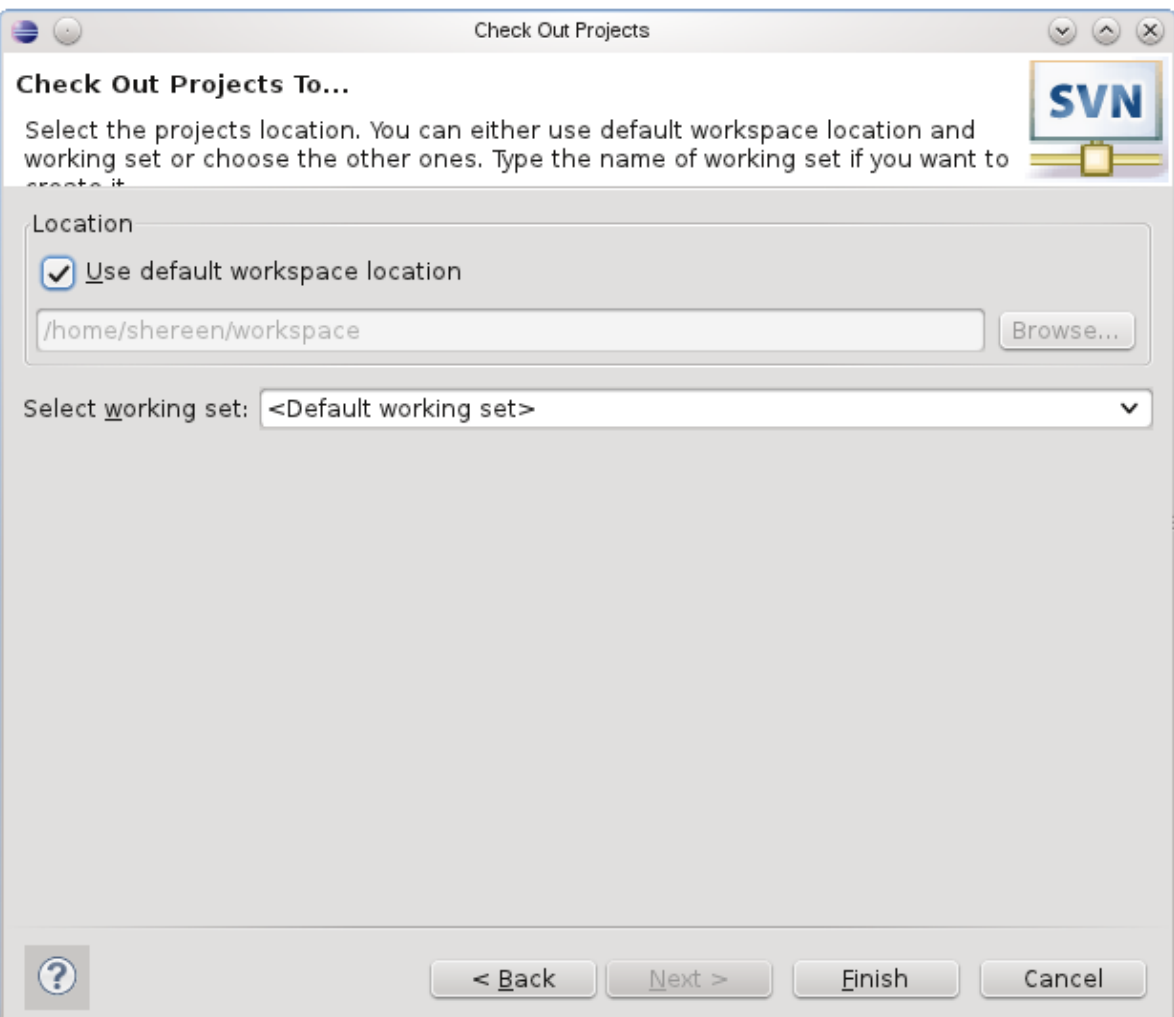

# Make a change in Eclipse

- Add printf("I love CS 300!\n"); to main()
- Build and run (just to be sure)
- Commit to SVN:
	- Right Click SVNTest | Team | Commit
- Do NOT commit .o or executable files!

# Show History

- In Eclipse
- Right Click a File
	- Team | Show History

# When things go bad...

- Let's revert ONE FILE back to before the last change
- Right Click the project->Team->Revert
- Replace With | Revision
	- Revisions listed with comments
	- Double-click a revision

# Using Subversion by hand

- Open a single shell prompt
- Create a folder called Junk and change into it
- Check out SVNTest project in Junk directory
- Type
- **\$ svn checkout**

**svn+ssh://zeus.cs.pacificu.edu/home/shereen /SVNROOT/CS300SVNTest**

• Using a text editor (nano), add a new printf message to main()

# Using Subversion by hand

- From a command line, find the Makefile and re-make the project and run it.
- Now commit the changes to the repository by hand.
- **\$ svn commit -m "add second printf"**
- Exit out of zeus
- In Eclipse, perform an update on SVNTest. Your changes should show up.
	- Right Click SVNTest | Team | Update

#### Check out on Zeus

**ssh to zeus. zeus~> mkdir cs300 zeus~> cd cs300 zeus~> svn checkout svn+ssh://zeus/home/shereen/SVNROOT/SVNTest zeus~> cd SVNTest zeus~> make clean zeus~> make**

This is how you should test on zeus from now on.